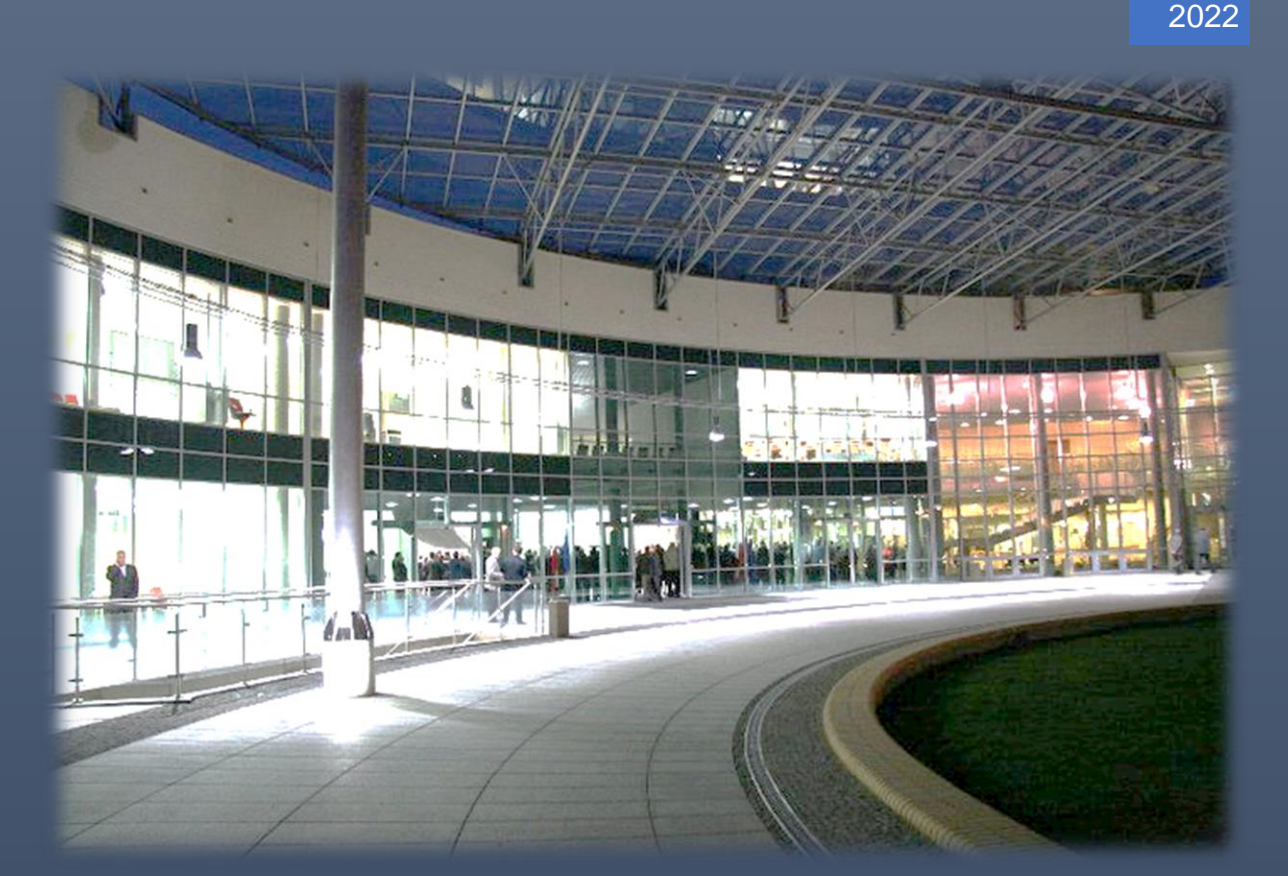

REKRUTACJA NA STUDIA PODYPLOMOWE W SYSTEMIE IRK ADRIAN KOWALSKI

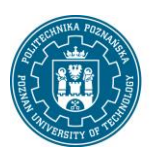

POLITECHNIKA POZNAŃSKA

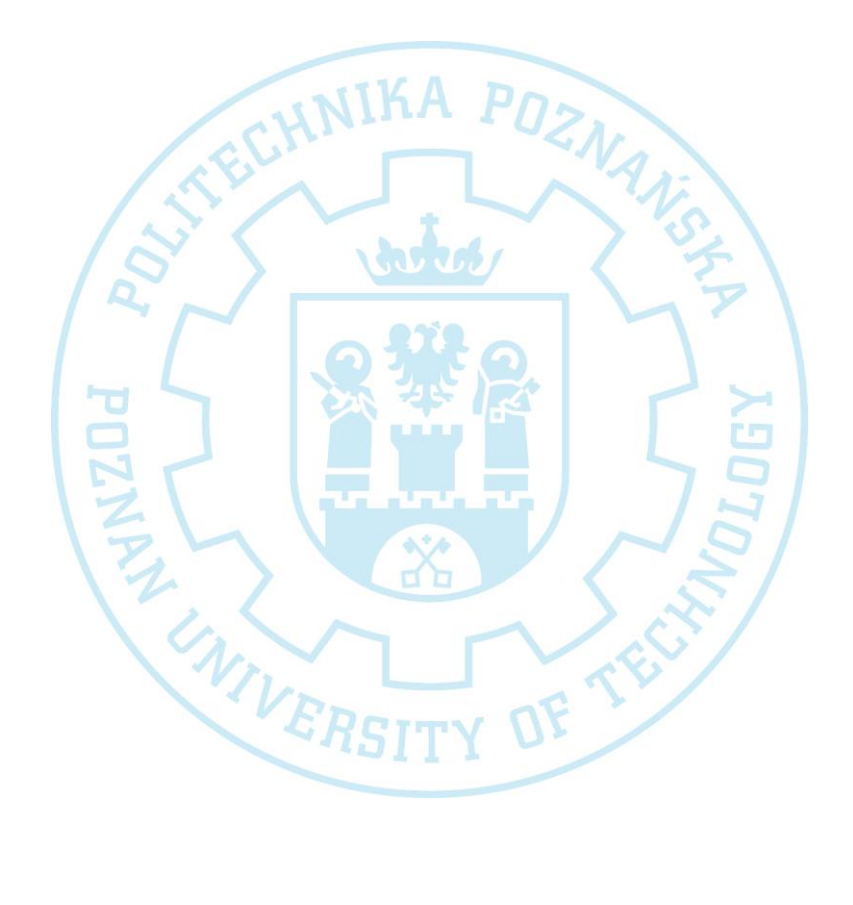

Politechnika Poznańska Pl. Marii Skłodowskiej-Curie 5 60-965 Poznań http://www.put.poznan.pl/

Dział Rozwoju Oprogramowania http://intranet.put.poznan.pl/department/at

Dokumentacja w całości ani we fragmentach nie może być powielana, kopiowana, fotokopiowana lub publikowana w celu rozpowszechniania w żadnej formie bez zgody Politechniki Poznańskiej. Opracowano do użytku wewnętrznego.

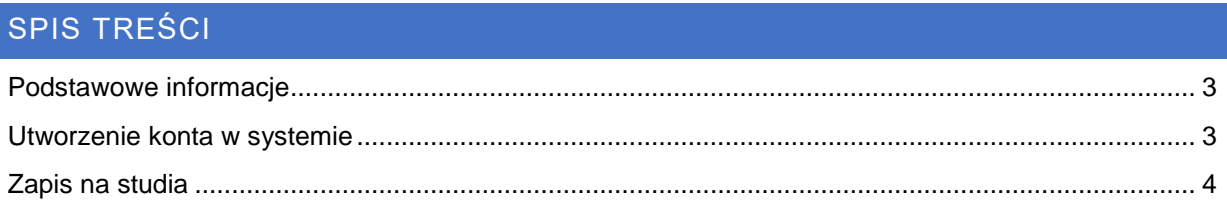

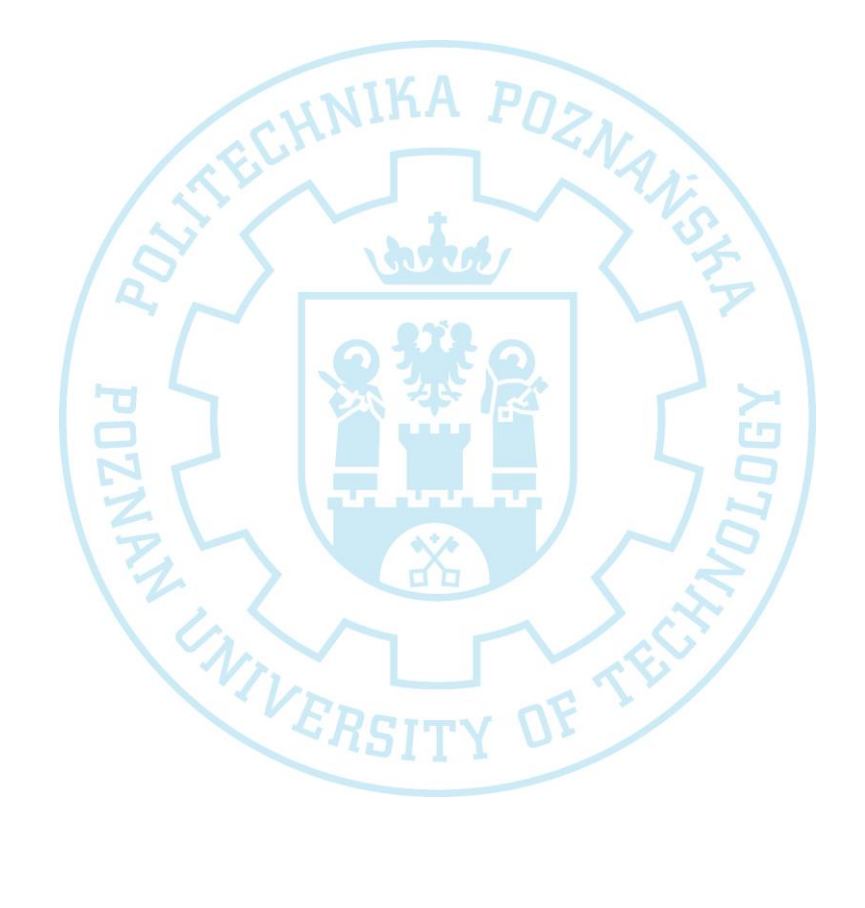

#### <span id="page-3-0"></span>PODSTAWOWE INFORMACJE

System internetowej rekrutacji kandydatów w wersji 2 powstał w latach 2016-2019 i do dnia dzisiejszego jest pielęgnowany i dostosowywany przez Międzyuniwersyteckie Centrum Informatyzacji (MUCI). System pozwala na uruchamianie wielu rekrutacji, różnego rodzaju w tym rekrutacji dla studiów podyplomowych. Ponadto istnieje możliwość generowania dokumentów zgodnych z szablonem użytkownika (uczelni). Aplikacja jest w pełni zgodna z RODO, i zawiera w sobie opcje pozwalające archiwizować i anonimizować dane. Dokumenty wychodzące z systemu takie jak decyzje, umowy etc. można podpisywać elektronicznie.

#### <span id="page-3-1"></span>UTWORZENIE KONTA W SYSTEMIE

W celu utworzenia konta w systemie należy przejść pod adres: **<https://irk.put.poznan.pl/pl/>** oraz nacisnąć przycisk w prawym górnym rogu "utwórz konto":

#### &+ utwórz konto

Należy zaakceptować wymagane klauzule i zgody a następnie wprowadzić adres e-mail i hasło:

# Utwórz konto

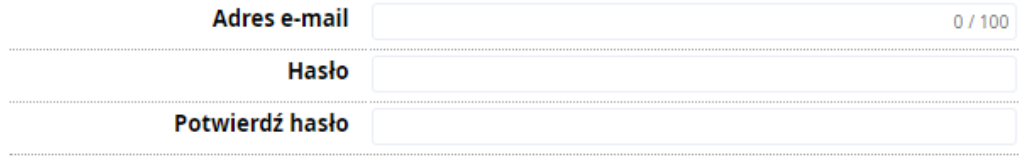

& Utwórz konto

Po utworzeniu konta zostanie wysłany mail z linkiem aktywacyjnym który należy nacisnąć:

Subject: [IRK-dev Politechnika Poznańska] Potwierdzenie utworzenia konta Witamy w serwisie IRK Politechniki Poznańskiej! Twoje konto zostało utworzone i bedziesz mógł z niego korzystać po aktywacji. Aby aktywować konto, wejdź w poniższy adres: https://irk-Kiedy Twoje konto będzie aktywne, będziesz mógł się zalogować.

п'n

Dziękujemy za wybór naszej uczelni!

System automatycznie przekieruje do logowania gdzie należy podać wcześniej wprowadzony adres email oraz hasło:

<span id="page-4-0"></span>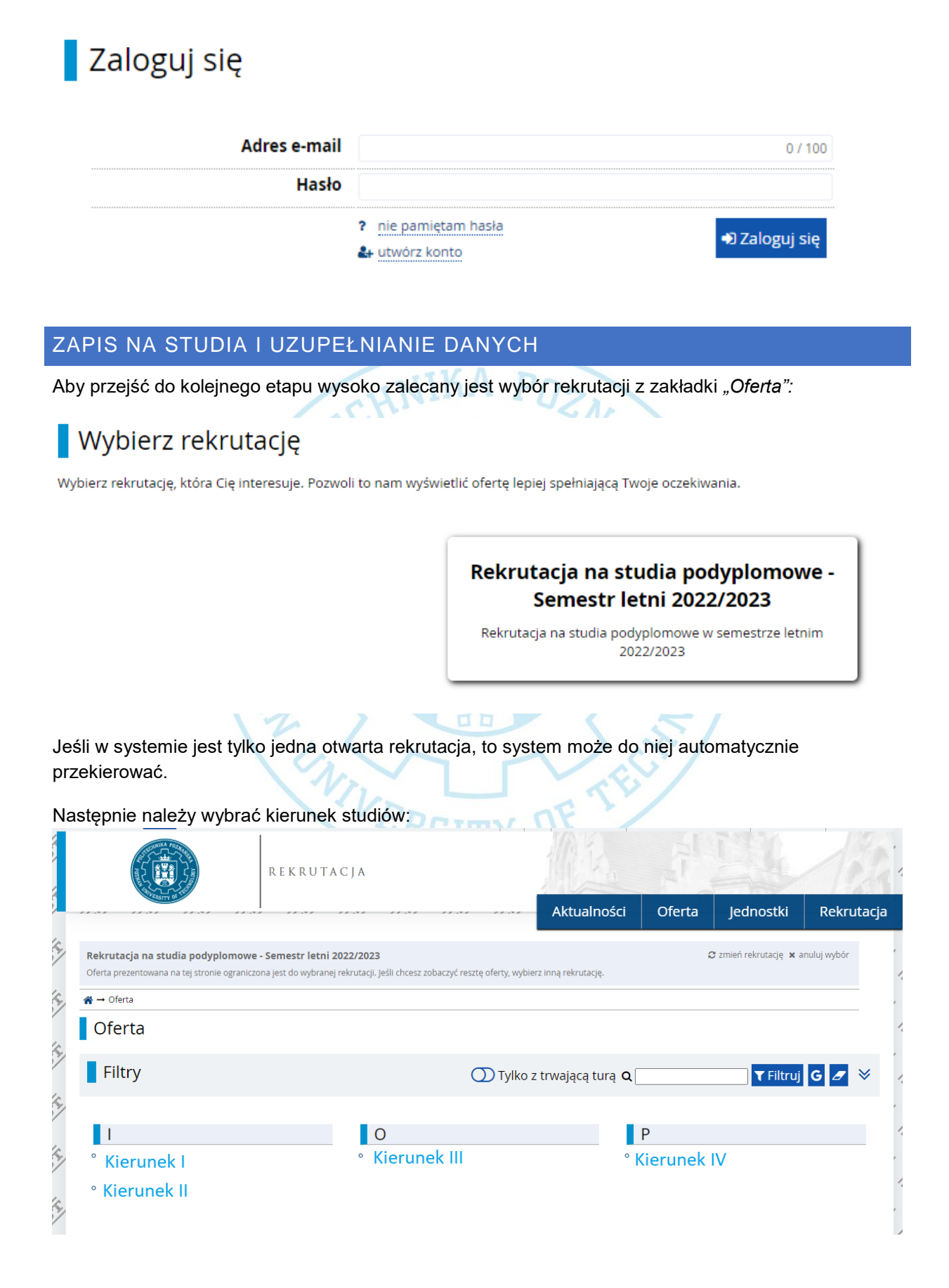

#### Po wybraniu pojawi się poniższy ekran:

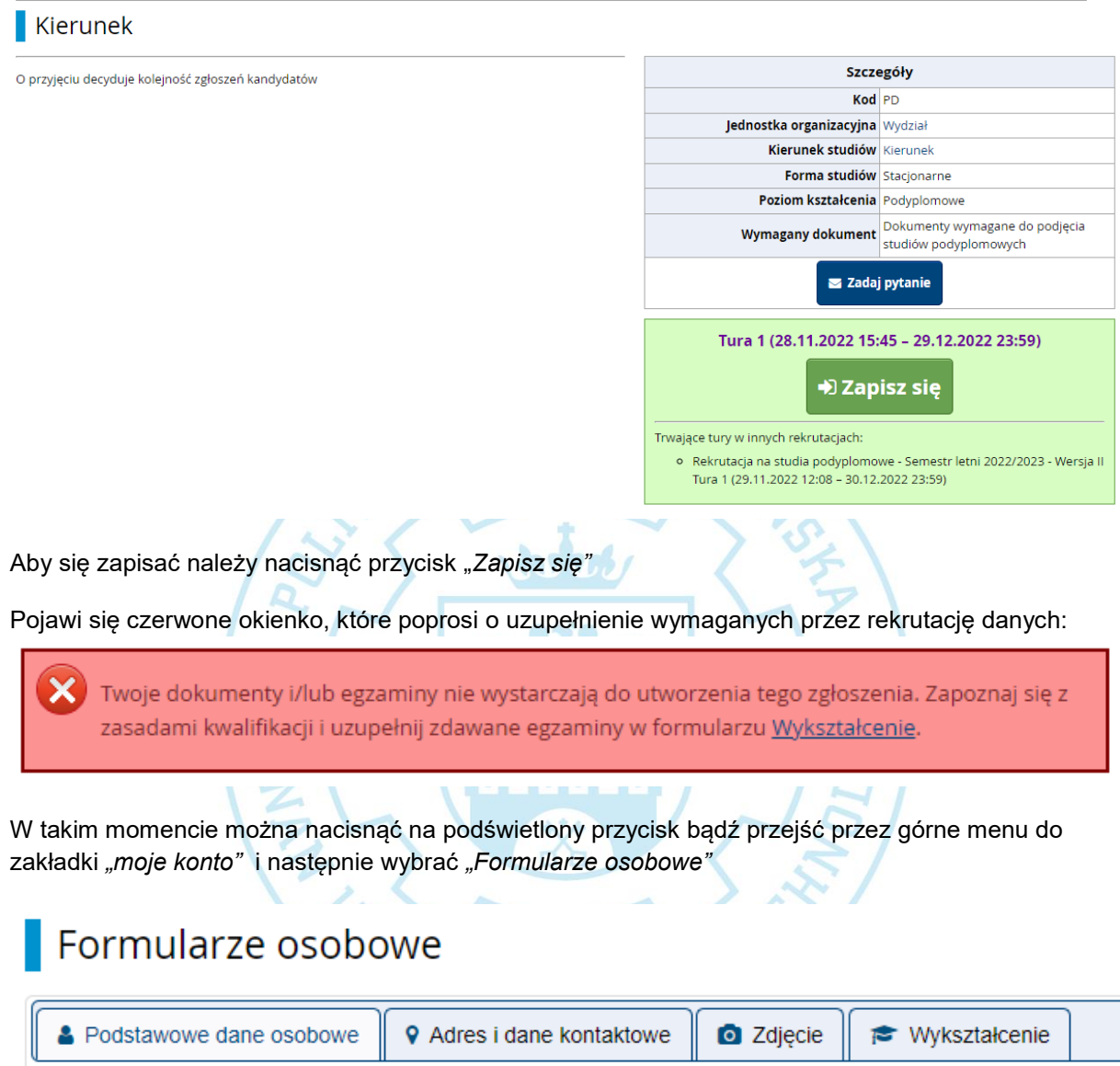

Wymagane jest uzupełnienie wszystkich zakładek z wyjątkiem zakładki *"Zdjęcie",* która w przypadku studiów jest opcjonalna.

Podstawowe dane osobowe:

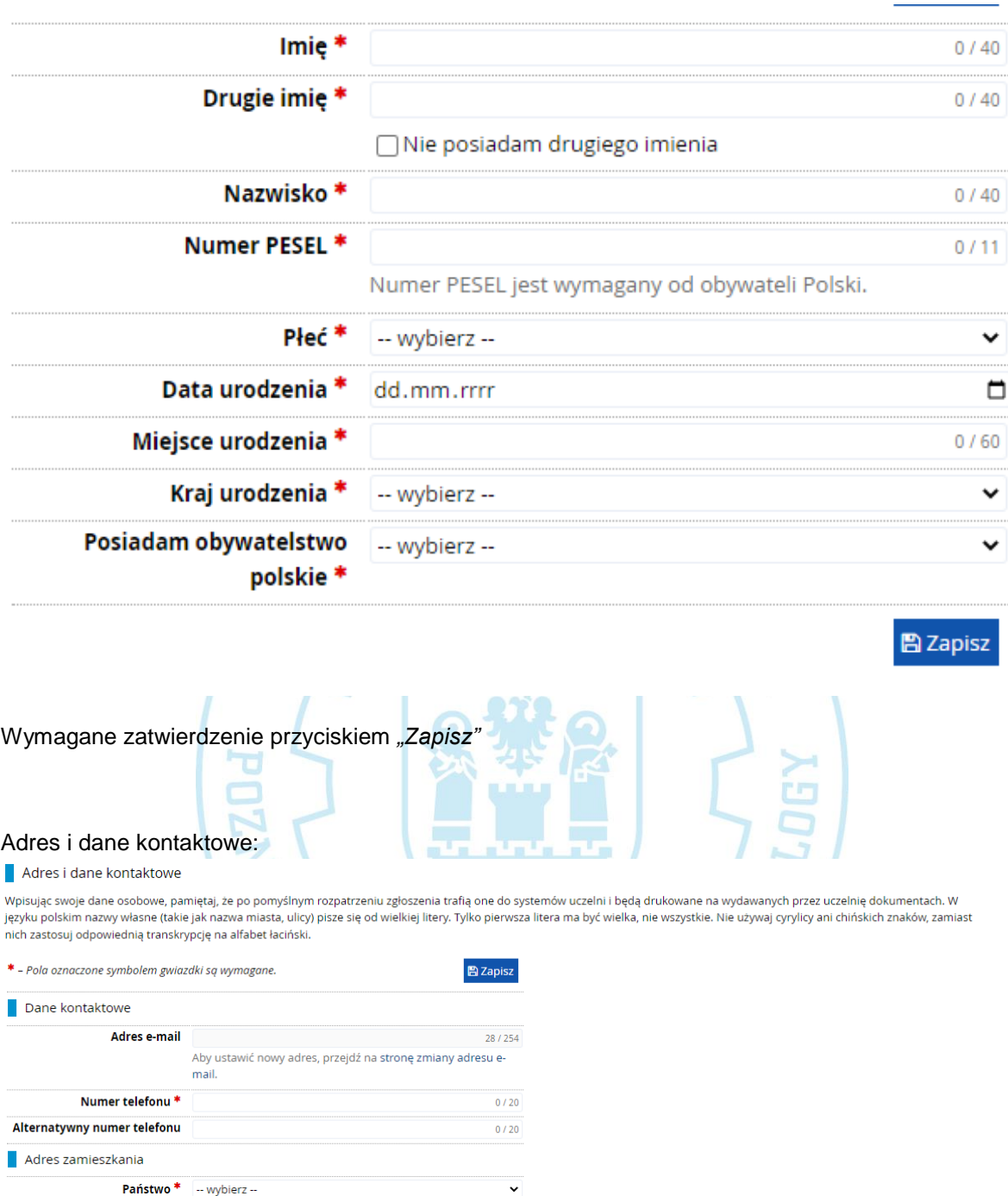

Kod pocztowy \* 00-000  $0/6$ Miejscowość  $\displaystyle{{}^*}$  $0/60$ Rodzaj miejscowości \*  $\overline{\phantom{0}}$ -- wybierz --Ulica  $0/80$ i<br>W przypadku miejscowości, w których adresy nie zawierają<br>nazwy ulicy, prosimy zostawić to pole puste.  $\frac{1}{0}$  / 20 Numer budynku<sup>\*</sup> Numer mieszkania  $0/20$ Adres korespondencyjny Adres korespondencyjny inny  $\qquad \qquad \Box$ niż zamieszkania

 $\mathbf{\mathbb{B}}$  Zapisz

Wymagane zatwierdzenie przyciskiem *"Zapisz"*

#### Wykształcenie:

#### Wykształcenie

Wpisując swoje dane, pamiętaj, że po pomyślnym rozpatrzeniu zgłoszenia trafią one do systemów uczelni i będą drukowane na wydawanych przez uczelnię dokumentach. W języku polskim nazwy własne (takie jak nazwa szkoły, miasta) pisze się od wielkiej litery. Tylko pierwsza litera ma być wielka, nie wszystkie. Nie używaj cyrylicy ani chińskich znaków, zamiast nich zastosuj odpowiednią transkrypcję na alfabet łaciński. W numerach dokumentów nie umieszczaj spacji ani innych znaków przestankowych.

W zależności od tego, jakie zgłoszenia chcesz utworzyć, musisz dodać dokumenty poświadczające uzyskanie odpowiedniego wykształcenia lub kwalifikacji. Niektóre dokumenty możesz dodawać bez podawania pełnych informacji o nich. Informacje te mogą być jednak wymagane do uzupełnienia przed wydrukowaniem dokumentów.

 $B_{2a}$ 

圖 Zapis

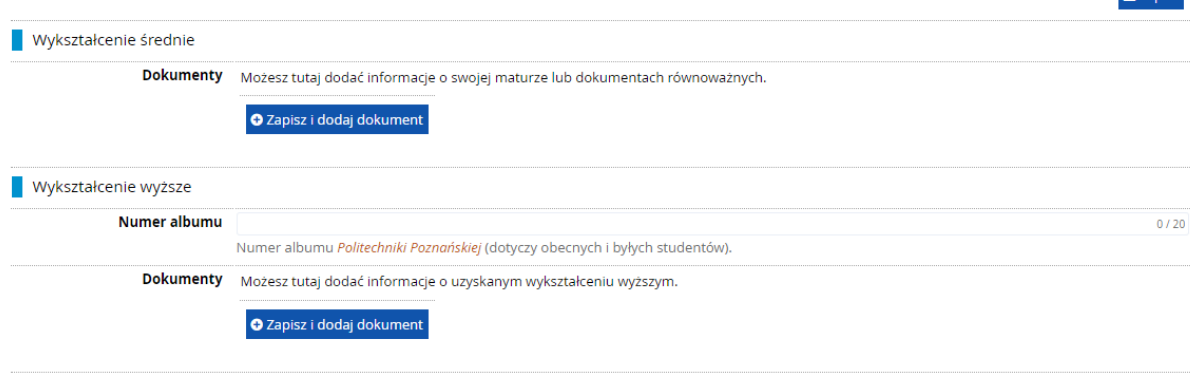

Kandydatów prosi się o wypełnienie za równo wykształcenia średniego jak i wyższego, jeśli kandydat jest lub był studentem Politechniki Poznańskiej to należy wpisać numer albumu. Dodanie wykształcenia uruchamia się przyciskiem *"Zapisz i dodaj dokument"*

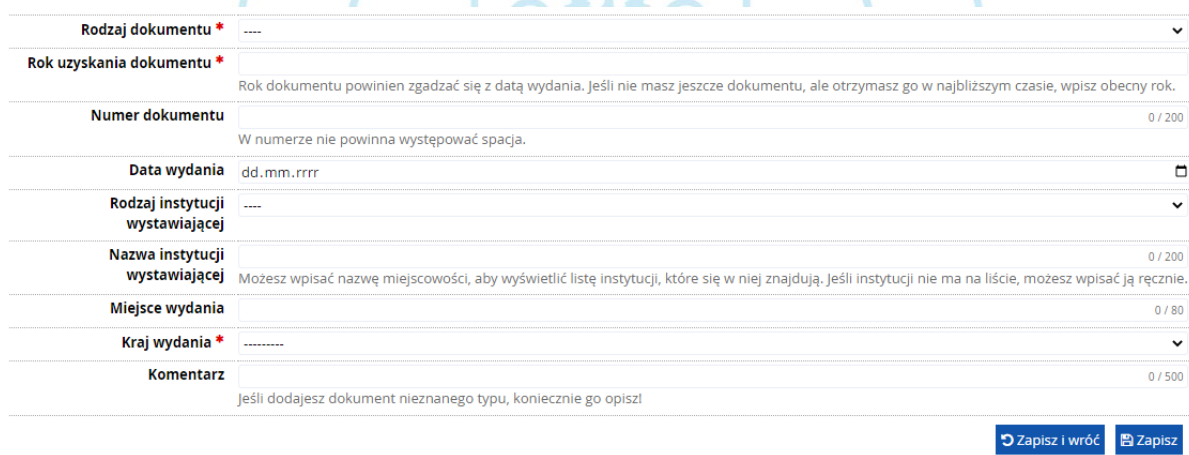

Należy uzupełnić odpowiednie pola i użyć przycisku *"Zapisz"*

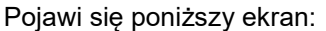

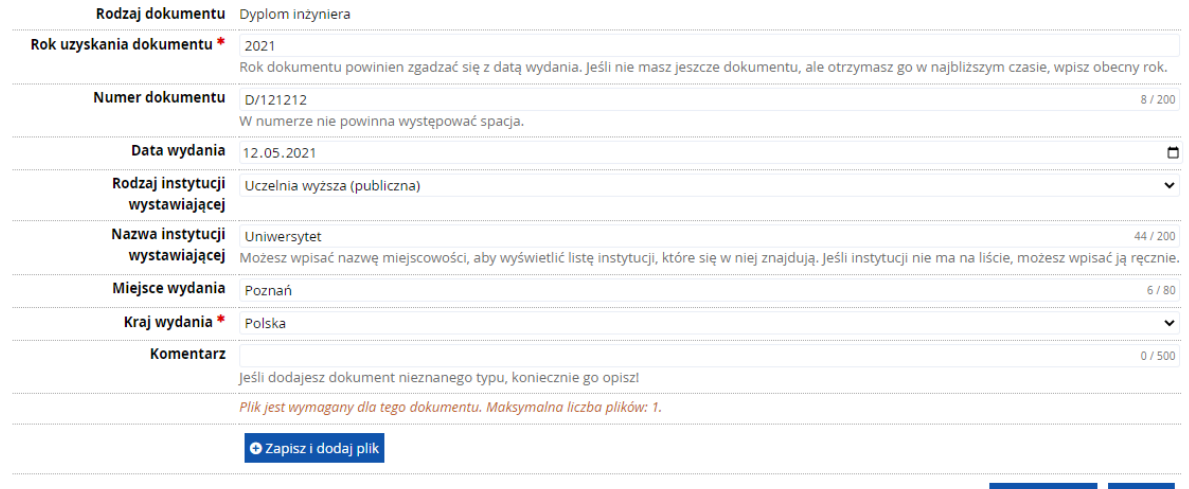

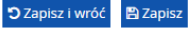

**图 Zapisz** 

Należy nacisnąć przycisk "Zapisz i dodaj plik" **KA** POS

\* - Pola oznaczone symbolem gwiazdki są wymagane.

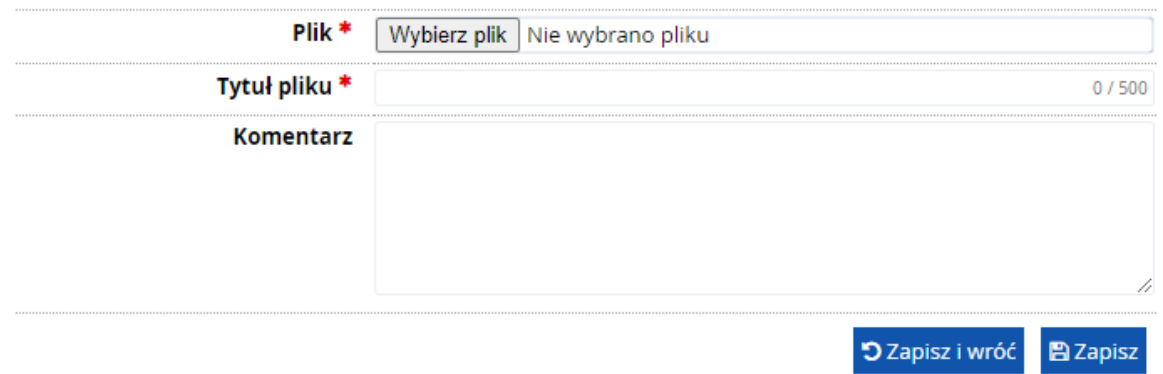

W tym miejscu koniecznym jest wybrać skan dyplomu, zatytułować go oraz zapisać.

**Powyżej wypełniony komplet danych pozwala na zapis w rekrutacji, w tym celu należy nacisnąć przycisk "Oferta", gdzie dalej należy wybrać ponownie kierunek studiów, oraz się zapisać**

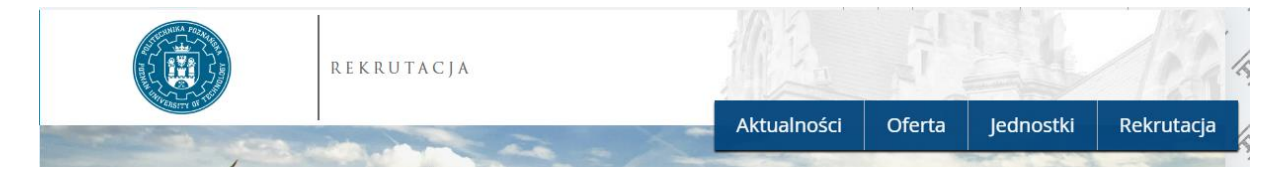

Po wybraniu kierunku studiów system poprosi o wybranie wcześniej dodanego dokumentu uprawniającego do podjęcia studiów:

Wybierz posiadany przez siebie dokument uprawniający Cię do podjęcia studiów. Zostanie on powiązany z tym zgłoszenier

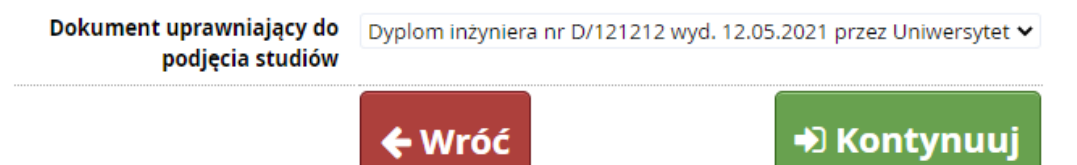

Następnie system może poprosić o wypełnienie dodatkowych informacji, które należy uzupełnić, np. pytanie o fakturę za studia podyplomowe. Po przejściu tych kroków kandydat zostaje pomyślnie zapisany na studia.

#### INFORMACJE O DALSZYCH KROKACH Informacje o dalszych krokach można śledzić w opcji menu "moje konto" a dalej w zakładce *"zgłoszenia rekrutacyjne"* [1] Rekrutacja na studia podyplomowe - Semestr letni 2022/2023 - Wersja II  $(otwarta)$ etni 2022/2023 **Opis** PDStudia Tura 1 ( **x** wycofaj ) Decyzia 29.11.2022 - 30.12.2022 Opłata rekrutacyjna Wynik Status kwalifikacji Priorytet: 1 O niewymagana Szczegóły う Historia zgłoszenia Dokument uprawniający do podjęcia Dyplom inżyniera nr D/121212 wyd. 12.05.2021 przez Uniwersytet studiów Dokumenty i dalsze kroki

W tym miejscu jest też możliwe ustalenie priorytetów, jeśli kandydat zapisał się na więcej niż jeden kierunek studiów.

Ponadto kandydat będzie informowany mailowo o zmianie statusów związanych z jego rekrutacją.

Aby jednak sprawdzić wiadomości w systemie można użyć ikony koperty znajdującej się w górnym Menu:

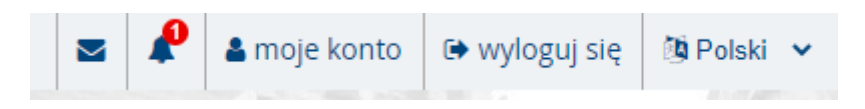